## User Manual & FAQ

How does the display strip work ?

Like specified in the brochure, we use a synchronizer unit to control the video playback of each screen ( media player ),

So users have two options:

1#. Stretched Video (one picture, a dog's left eye on one screen, and the right eye on the other)

Use video processing tool to crop the a wide screen video into several parts, and copy each part into the related video screen module;

2#. Synchronized Video Group ( a jumping dog on one screen, and a swimming duck on the other ) Each display shows different video.

## Content Creation

Choose a tool you are familiar with.

We recommend FormatFactory, easy to use, light-weight tool.

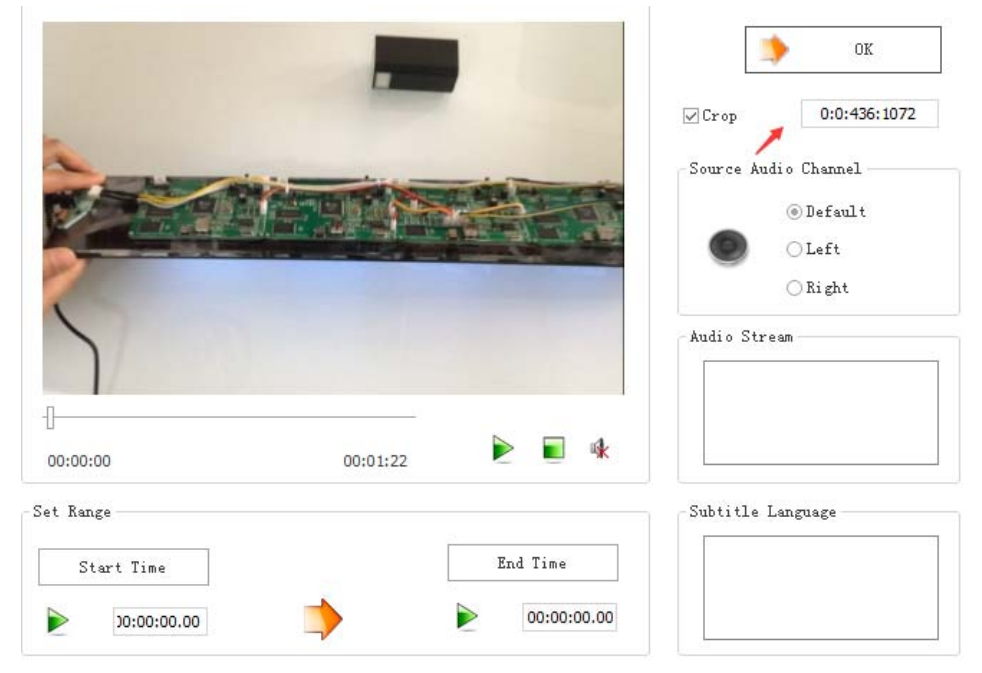

## $\angle$  Create a file with right dimensions for each screen module

Our retail video display strip are available from 2 to 12 screen modules.

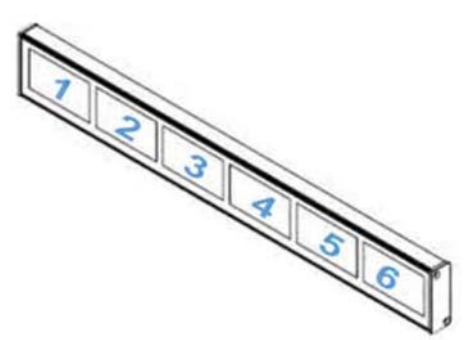

Take 4.3 inch screen module for example, the screen resolution of one single display is 480x272 pixels. Then for a matrix display made of 12 screen modules as below, the total video resolution is 1440x1088 pixels. In this case, when we want to crop the video content for the screen module No.1, the pixel coordinate we should use is 0:0:480:272, and for No.2, it is 480:0:960:272; and for the classic display strip formed by 6 pcs of screen modules, we need a original video in resolution of 2880x272 ( to ensure the most natural visual effect ). And the pixel coordinates are 0:0:480:272 for No.1 screen module, 480:0:960:272 for No.2, 960:0:1440:272 for No.3, 1440:0:1920:272 for No.4, 1920:0:2400:272 for No.5, 2400:0:2880:272 for No.6

AOK Displays Manufacturing Co., Ltd www.posaok.com web@posaok.com

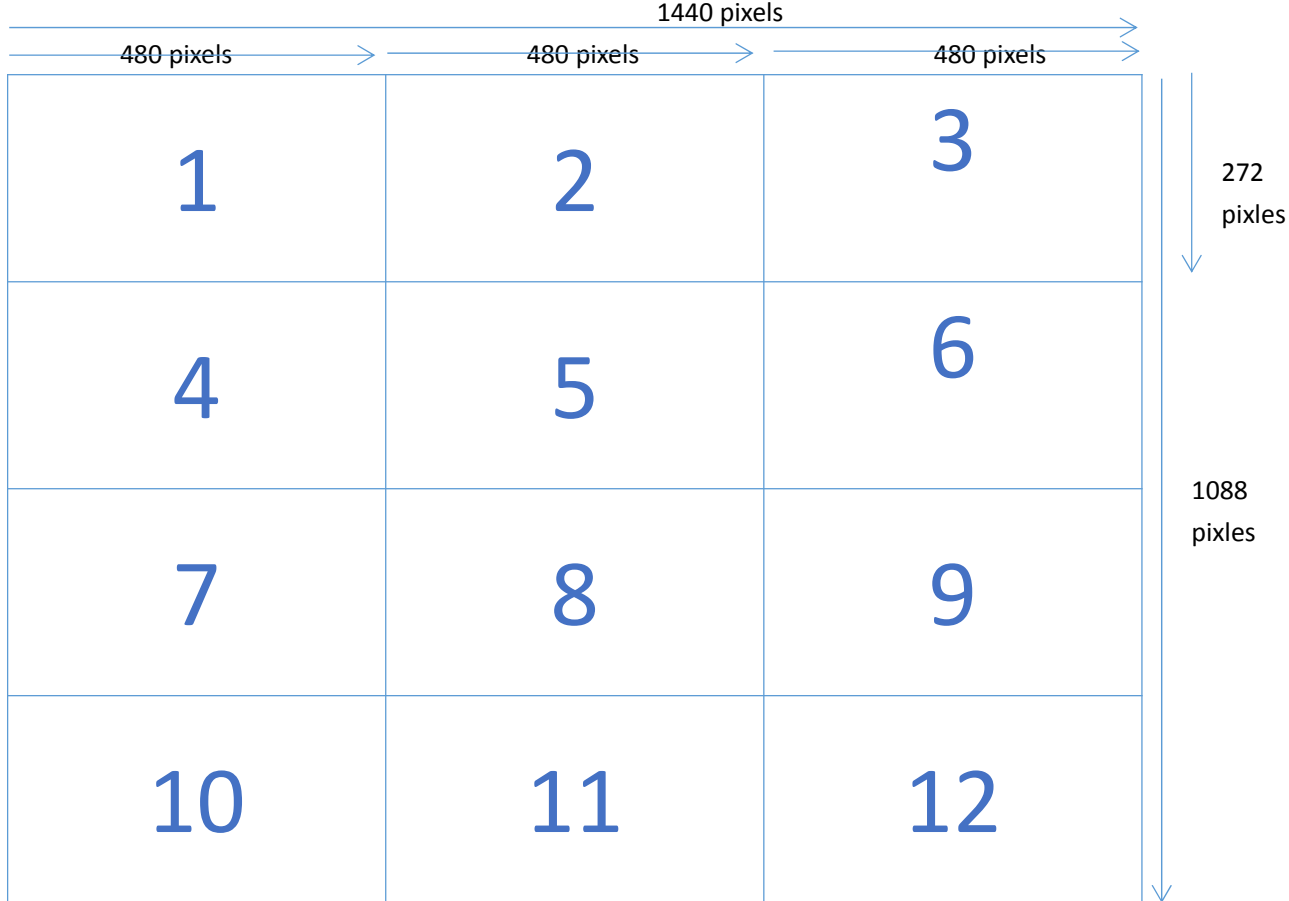

Content Update

## Preparation With USB & Video Files

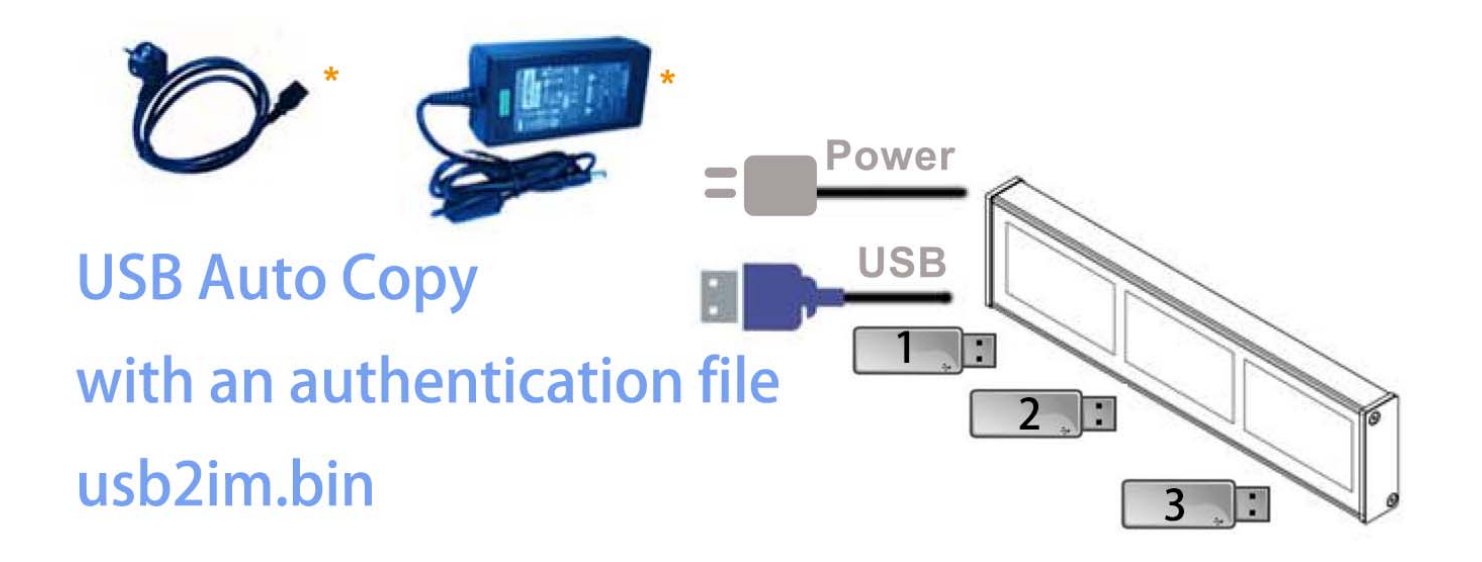

1. Use an empty USB drive ( formatted in FAT32 );

2. Create an authentication file named usb2im.bin via notepad (saving a new text file as "usb2im.bin",

AOK Displays Manufacturing Co., Ltd www.posaok.com web@posaok.com

note the quotation mark is required );

3. Copy the authentication file as well as the video file named 00.avi into the root of USB drive;

4. Insert USB drive into USB slave port of the screen module, the display will show some message and the copying process, once it is finished, pull off the USB drive and restart the screen to validate the previous operation.

What if I made some mistake to have copied a wrong file and how do I delete the wrong file ?

Sometimes, User may create a 00.mp4 and copy this wrong file to the media player, and the unit doesn't work as expected. Then we need to delete the wrong file in the memory. The operation is very simple. Use a USB drive with only one single file usb2im.bin in the root, insert it into the USB slave port of the screen module ( or users could also access the memory via connecting the media player with USB data cable via mini USB port ).